Prüfen Sie das Status LED der IP Cam um zu überprüfen, ob die IP Cam korrekt angeschlossen ist. Ein konstantes rotes Licht bedeutet, dass die IP Cam korrekt funktioniert. Nun können Sie zur Installation der CamView Software (Video Verwaltungssoftware) übergehen. Andernfalls gehen Sie zu 1 zurück und prüfen Sie die Anschlüsse nochmals genau. Wenn das Status LED immer noch blinkt, kontaktieren Sie bitte Ihren Händler.

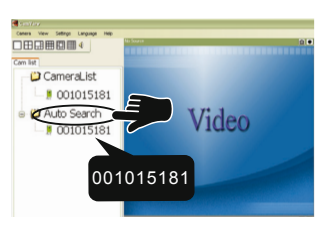

**Step**

**Step**

1

2

Vergewissern Sie sich, dass Sie den Stromadapter und das Ethernet Kabel korrekt angeschlossen haben. IP Cam wird vom NAT/ Router automatisch eine IP Adresse erhalten. Das obige Bild zeigt Ihnen, wie Sie die Geräte korrekt anschließen.

2

**Step**

## **CamView Software Installation**

3 Die rechte Seite "Installation Successful", Installation erfolgreich, sollte angezeigt werden, wenn alles korrekt verlaufen ist. Wenn nicht, installieren Sie die Software nochmals. Kontaktieren Sie Ihren Händler, wenn die Installation nicht funktionieren sollte.

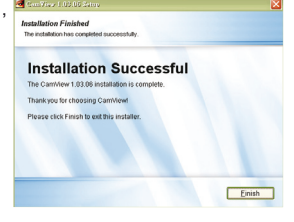

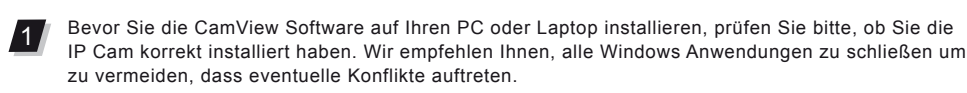

2 Sobald das CamView Programm gestartet ist, sucht es automatisch<br>2 Solla IB Cam in Ibram Jakalan Netwust und zeist die Cam IB einer alle IP Cam in Ihrem lokalen Netzwert und zeigt die Cam ID einer jeden gefundenen IP Cam im Menü-Liste "Auto Search" der "Cam List" Seite an.

Um sich das aktuelle Video-Bild anzeigen zu lassen, klicken Sie einfach 2x auf die Cam ID, deren Bild Sie sehen wollen, oder ziehen Sie die Cam ID einfach in das Video-Anzeigefenster.

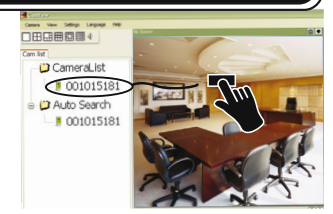

Es gibt drei Möglichkeiten, den Nacht-Modus zu steuern (IR LEDs) (Auf der Web-Seite der IP Cam):

Legen Sie die Installations-CD in Ihr CD-ROM Laufwerk und suchen Sie das Programm CamViewInstaller-xxx.exe. Klicken Sie 2x auf das Programm und klicken Sie dann weiterhin bis zum Ende der Installation auf den "Next" Knopf.

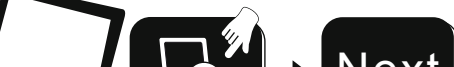

## **Videoüberwachung von überall her**

1

Starten Sie die CamView Anwendung entweder über

Start->Programme->CamView->CamView oder über den Link auf dem Microsoft Windows Desktop.

**CamView Software Nutzung**

Anmerkung: Um die gefundenen Cam IDs auf Ihrem PC zu speichern, ziehen Sie sie einfach von der "Auto Search" Liste in die "CameraList". Auf diese Weise können Sie sich einfach das Bild anzeigen lassen, ohne sich die Cam ID merken zu müssen.

Anmerkung 1: Wenn die Cam, die Sie sehen möchten, außerhalb Ihres LANs ist und die Cam ID nicht in der "CameraList" aufgeführt ist, klicken Sie bitte mit der rechten Maustaste auf die "CameraList", wählen Sie "New Camera" und geben Sie die Cam ID und das Passwort ein. Anmerkung 2: Für weitere Funktionen sehen Sie bitte das ausführliche Handbuch der CamView Software.

1 Vergewissern Sie sich bitte, dass das Ethernet Kabel mit der IP Cam verbunden ist.

Starten Sie die CamView. Klicken Sie in der "Auto Search" Liste mit der rechten Maustaste auf die Cam ID der Cam, die Sie konfigurieren wollen. Klicken Sie auf "Web Configure …", um den Browser zu öffnen. <sub>「攝影機列表</sub>

)<br> 網頁設置

4

3 Geben Sie den Benutzernamen des Administrators und das Passwort ein, um die Web Seite der IP Cam zu öffnen.

4 **Software für iPhone/iPad + Mobil-Telefone Step**

- Klicken Sie auf "WiFi Security" in der Menü-Liste, um die aktuelle WiFi Konfiguration anzuzeigen.
- 5 Klicken Sie auf den "WiFi Scan" Knopf, um alle verfügbaren WiFi APs (Access Points) anzuzeigen. Klicken Sie den AP, den Sie benutzen wollen, geben Sie dann den Encryption Key, den Verschlüsselungscode des WiFi APs ein.
- 6 Klicken Sie auf "Save & Apply", um die Konfiguration zu sichern.

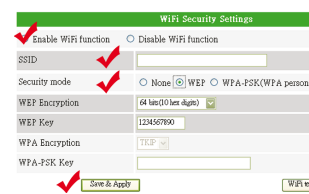

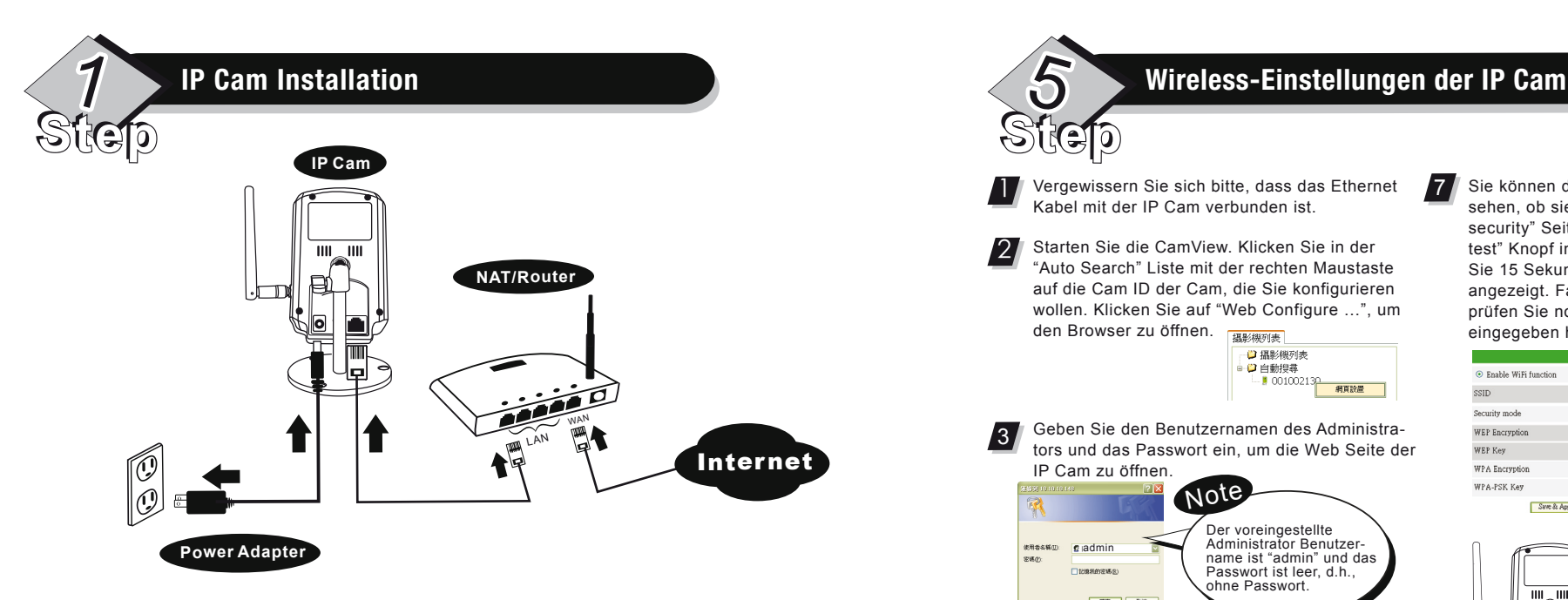

# **DE Kurze Installationsanleitung**

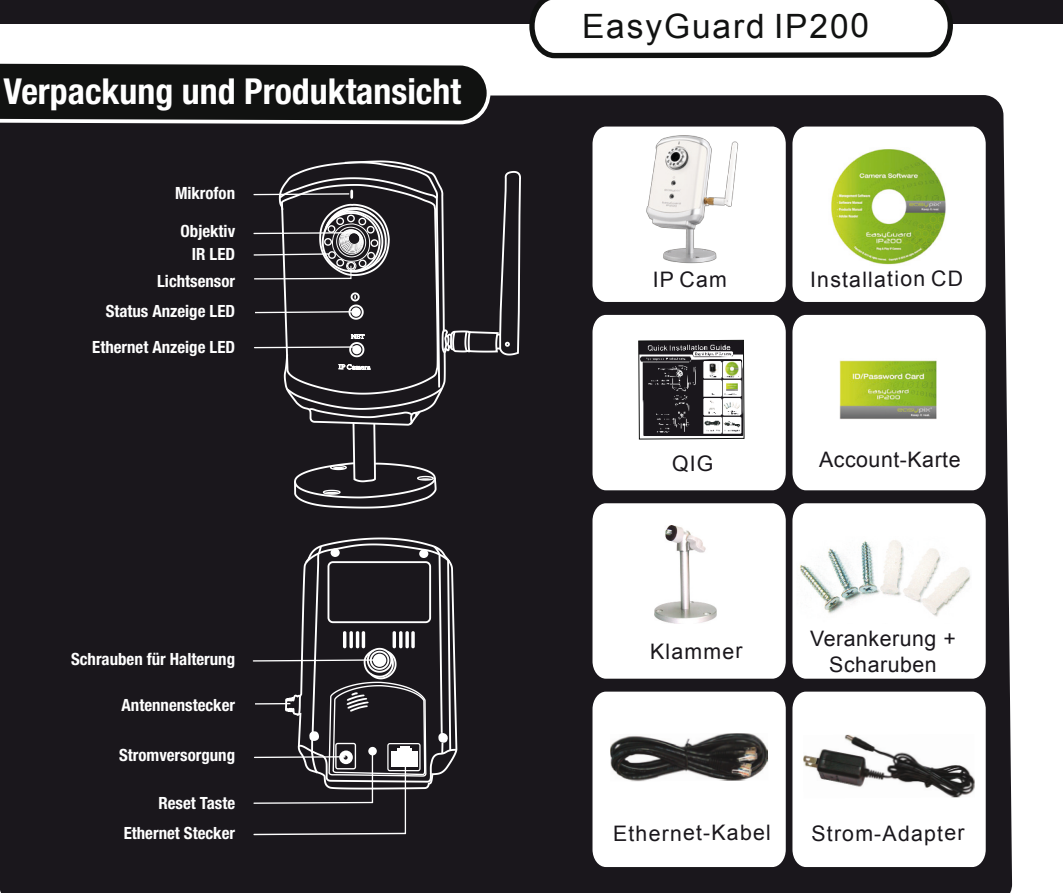

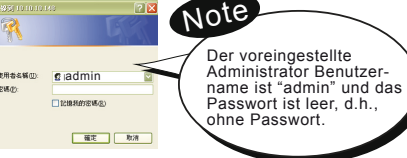

7

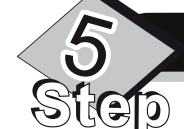

Sie können die Einstellungen anzeigen um zu sehen, ob sie korrekt sind. Gehen Sie zur "WiFi security" Seite und klicken Sie auf den "WiFi test" Knopf in der unteren rechten Ecke. Warten Sie 15 Sekunden. Das Ergebnis wird dann angezeigt. Falls der Test nicht erfolgreich war, prüfen Sie nochmals die Einstellungen, die Sie eingegeben haben.

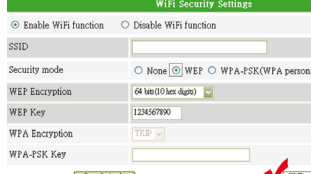

8 Jetzt können Sie die Wireless Verbindung aktivieren, indem Sie das Ethernet Kabel von der IP Cam entfernen.

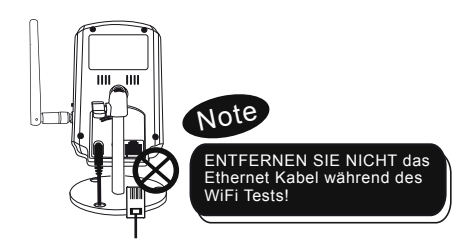

- 1 Automatische Umschaltung des Tag-Nacht-Modus: die IP Cam schaltet automatisch die IR LEDs ein/aus entsprechend des Status des eingebauten Helligkeitssensors
- 2 Zeitgeschaltete Nacht-Modus: die IP Cam kann ebenfalls anhand eines Zeitplans die IR LEDs ein-/ausschalten.
- 3 Manuelle Steuerung des Nacht-Modus: die IP Cam kann ebenfalls manuell in den Nacht-Modus (IR LEDs an) oder Tag-Modus (IR LEDs aus) geschaltet werden.

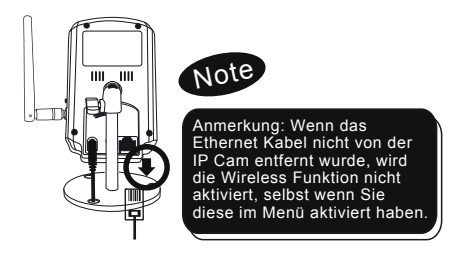

## **WARNUNG**

**Dieses Gerät entspricht Part 15 der FCC Bestimmungen. Der Betrieb unterliegt folgenden zwei Bedingungen: (1) dieses Gerät darf keine schädigenden Interferenzen verursachen und (2) dieses Gerät muss irgendwelche Störungen unbeeinflusst annehmen.**

## **FCC-Konformitätserklärung:**

Dieses Gerät wurde getestet und entspricht eingeschränkt den Bestimmungen für digitale Geräte der Klasse B gemäß Part 15 der FCC-Regelungen. Diese Grenzwerte sind ausgelegt, um einen angemessenen Schutz vor schädlichen Störungen beim Betrieb von Geräten in Wohngebieten zu bieten. Dieses Gerät generiert, verwendet und kann Hochfrequenzenergie ausstrahlen. Wenn es nicht entsprechend Anleitung installiert wird, kann es schädliche Interferenzen verursachen.

Es wird jedoch keine Garantie dafür gegeben, dass bei bestimmten Installationen keine Störungen auftreten. Wenn das Equipment den Radio- und Fernsehempfang stören sollte, was durch Ein- und Ausschalten des Geräts nachgeprüft werden kann, soll der Benutzer die Störungen durch eine oder mehrere der folgenden Maßnahmen beheben:

- die Antenne verlegen oder anders orientieren - den Abstand zwischen dem Equipment und dem Empfänger vergrößern - das Stromversorgungskabel des Equipments in eine Steckdose eines Schaltkreises stecken, der nicht mit dem Empfangsgerät verbunden ist.

- den Händler oder einen erfahrenen Rundfunk- und Fernsehtechniker um Rat bitten. Sie werden darauf hingewiesen, dass Sie bei Änderungen oder Modifizierungen, die nicht ausdrücklich von der für die Konformität verantwortlichen Partei genehmigt wurden, die Berechtigung zum Betrieb des Gerätes verlieren können.

Dieses Gerät entspricht Part 15 der FCC Bestimmungen. Der Betrieb unterliegt folgenden zwei Bedingungen:

1) dieses Gerät darf keine schädigenden Interferenzen verursachen, und

2) dieses Gerät muss irgendwelche Störungen unbeeinflusst annehmen einschließlich Störungen, die einen unerwünschten Betrieb verursachen können.

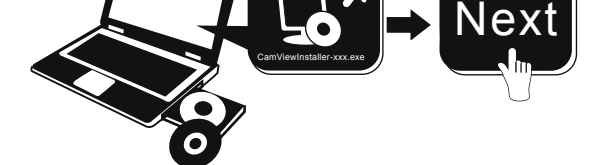

### Anmerkung: Das xxx des Programmnamens CamViewInstaller-xxx.exe gibt die Versionsnummer an.

**Steuerung des Nacht-Modus**

Bitte suchen Sie die Software mit dem Namen "mcamview" im App Store für iPhone/iPad oder auf dem Android Markt für Android Mobiltelefone.

6